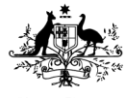

Department of Climate Change, Energy, the Environment and Water Australian Antarctic Division

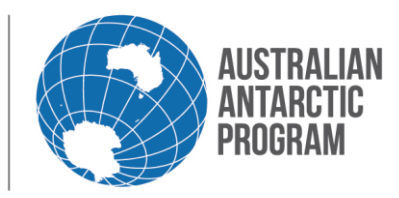

## Econ System How to Guide # 2 – Create new consignment – Personal Effects

For further information regarding personal effects, please refer to the [Personal Effects](http://www.antarctica.gov.au/living-and-working/travel-and-logistics/cargo-and-freight/types-of-cargo/unaccompanied-personal-effects-upe) webpage.

#### **1.1 Create a New Consignment in Econ**

#### 1.1.1 Open Econ

Open Econ using the external **Econ** link

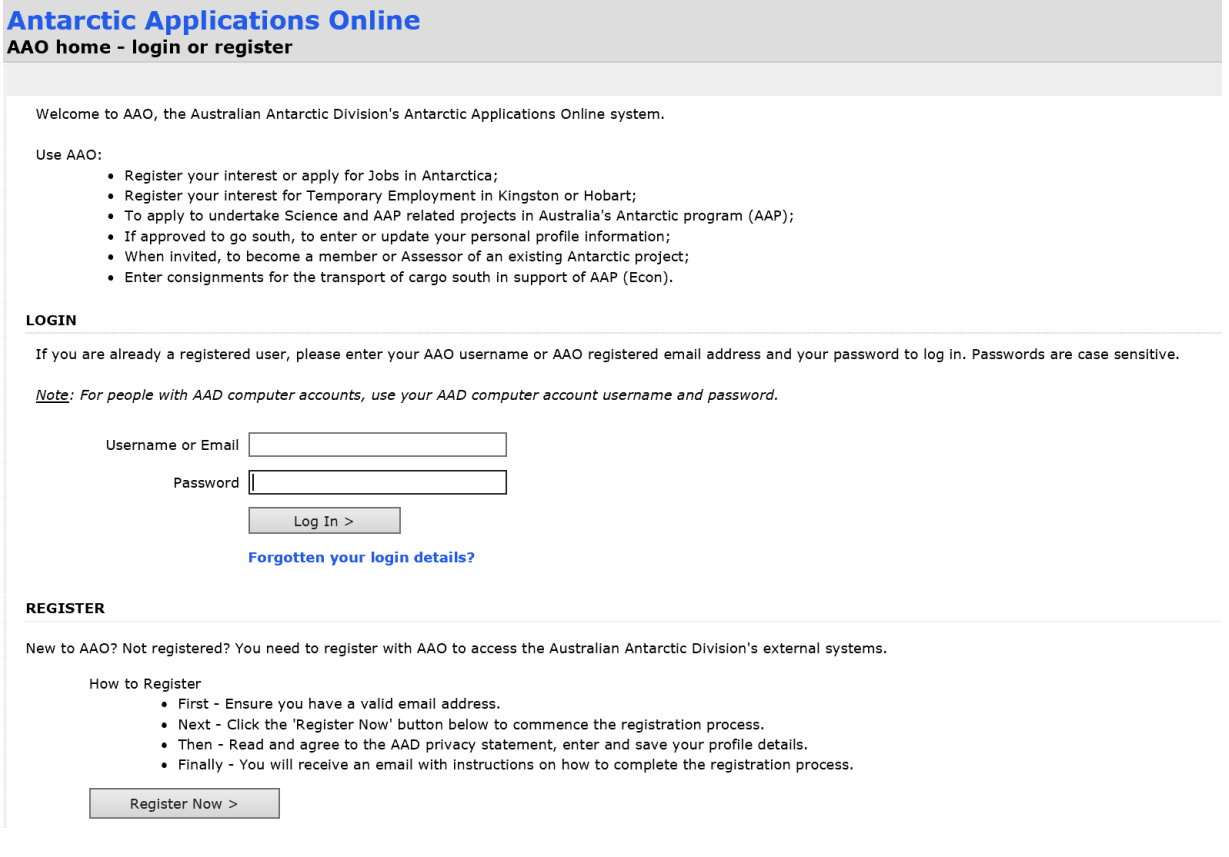

#### 1.1.2 Open eCon

#### On the Home Page, click eCon at the bottom of the menu

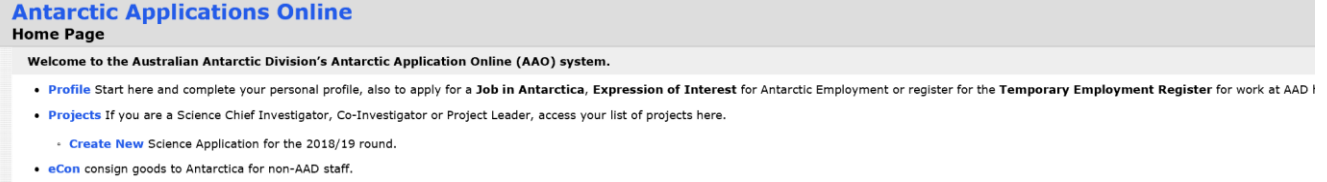

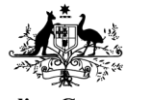

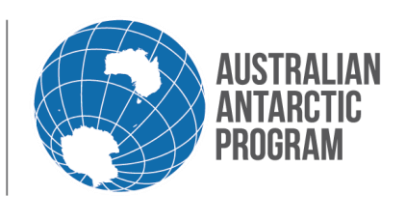

Department of Climate Change, Energy, the Environment and Water Australian Antarctic Division

# Econ System How to Guide # 2 – Create new consignment – Personal Effects

#### 1.1.3 Econ Menu

On the econ menu select 'New Consignment'

**Automatic Augustinese Outle** 

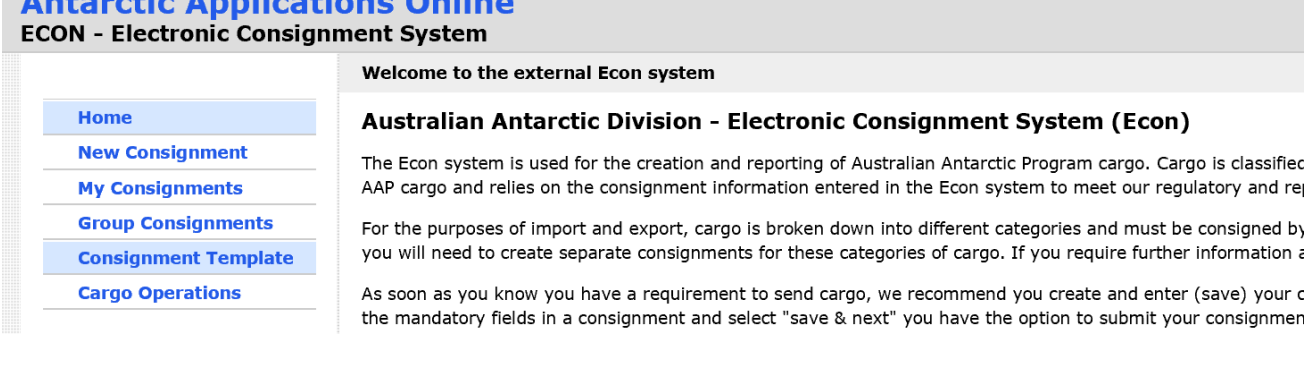

### 1.1.4 Consignment Details

In the 'Consignment Information' section, select 'Personal Effects' as the consignment/cargo type and other fields will populate with other information. (If you are consigning your personal alcohol allocation, please select the 'Alcohol' consignment type in this step instead).

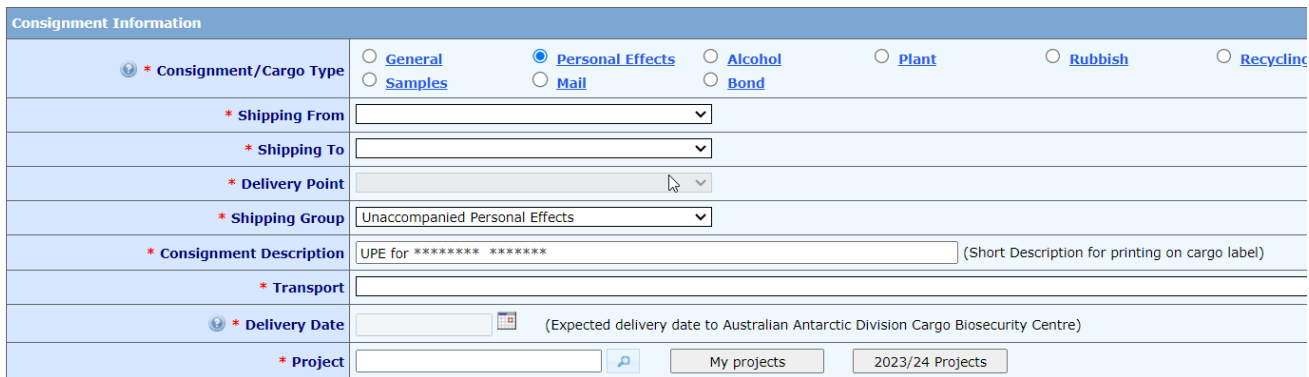

*Note: The pre-populated UPE description in the 'Consignment Description' can be edited. If you have multiple UPE consignments, you may wish to add further information in the 'Consignment Description' for each UPE consignment e.g. "UPE for Jan Citizen – Haberdashery" For ease of continuity and tracking, please leave the UPE for (name of receiver) as is, then add anything after this.*

*Note: The information in the 'Consignment Description' will print on the Econ cargo label. The Econ cargo label will be printed at the AAD after you 'submit' your consignment and the cargo label is used to help identify your consignment until it reaches its intended destination.* 

### 1.1.5 Shipping From and Shipping To

In the 'Shipping From' field, choose the 'Cargo and Biosecurity Centre' from the drop-down list. In the 'Shipping To' field, select the station that you are travelling to as your **final destination**

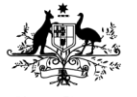

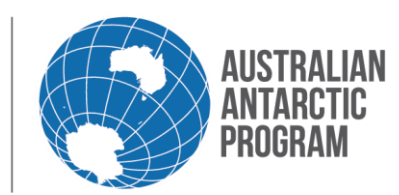

Department of Climate Change, Energy, the Environment and Water **Australian Antarctic Division** 

## Econ System How to Guide # 2 – Create new consignment – Personal Effects

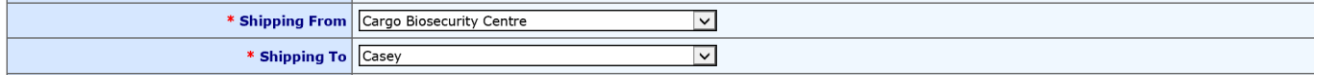

### 1.1.6 Delivery Point

In the 'Delivery Point' select 'Living Quarters' from the drop-down menu

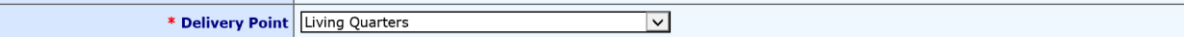

*Note: Do not change the delivery point of your Personal Effects as they are required to be de;livered directly to the Living Quarters only.*

### 1.1.7 Shipping Group

The Unaccompanied Personal Effects group is automatically filled and should not be changed at all.

*Note: Do not change this group as this is a prerequisite for packing of cargo for it to be delivered to the living quarters.*

#### 1.1.8 Transport

Select required transport from the drop-down menu

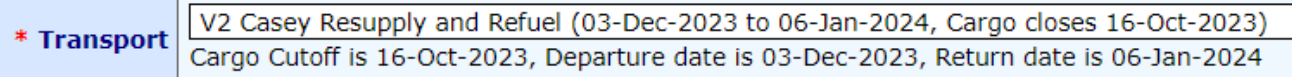

*Note: After you select the required transport, the cargo cut-off date will appear below the transport field. This is the date that your personal effects should be delivered to the AAD by.* 

### 1.1.9 Delivery Date

In the Delivery Date field, manually type the date that you expect your personal effects will arrive at AAD. E.g. As above, V2's cargo cut-off is 16 Oct 2023, so you should aim to deliver your personal effects before this date

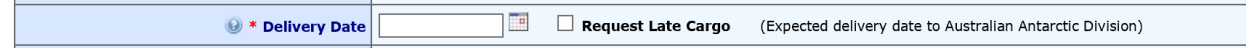

Alternatively, click the calendar symbol  $\Box$  and choose a date from the calendar

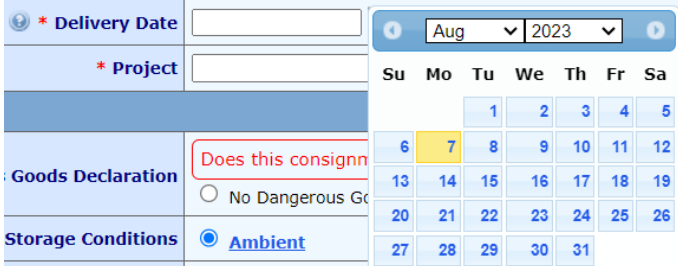

If the delivery date is after cargo cut-off date, select a later date. After you select a later date additional boxes will appear. Now provide a reason for late delivery as well as any measurements weights and special requirements.

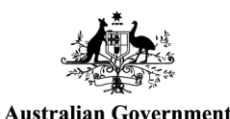

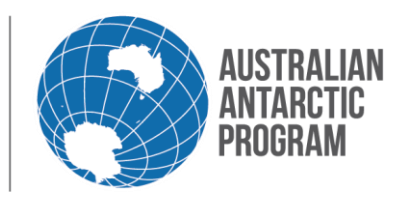

# Econ System How to Guide # 2 – Create new consignment – Personal Effects

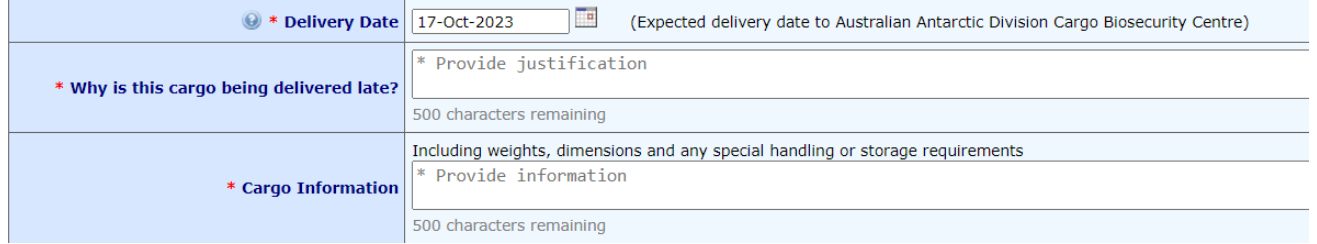

*Note: Once a date after cargo cut-off is selected, your personal effects consignment is now considered a 'late consignment'. All late delivery requests will require approvals from the AAD. After your consignment is submitted, the approval process is automated through the Supply Chain Organisation at the AAD.*

#### 1.1.10 Project Number

Enter your project number into the project number field and hit the 'tab' button. This four-digit number is linked to your project and all cargo should be sent using this number.

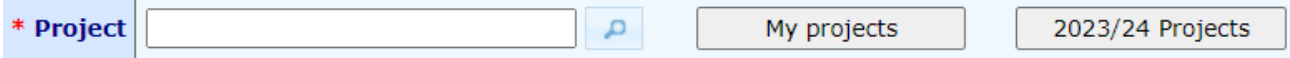

*Note: If you cannot locate your project number, contact your trade, or supervisor. You may also find it in the My project button, or under the yearly projects button.* 

### 1.1.11 Cargo Requirements

Nominate the relevant requirements for your personal effects consignment. Do Not Fumigate is a requirement for Scientific equipment only, and must be verified and approved.

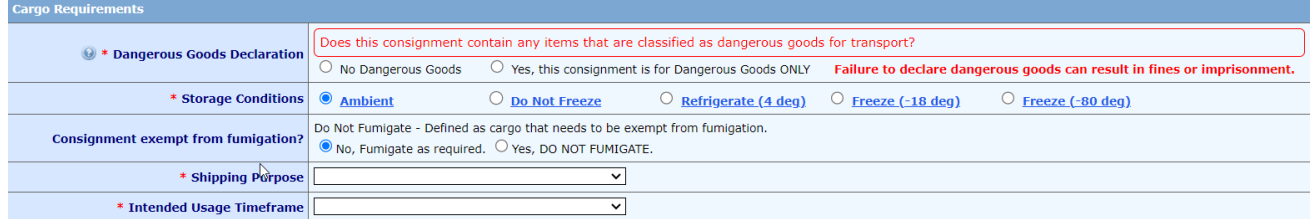

*Notes:*

- *If your personal effects contain any dangerous goods, select 'Yes' for the DG declaration. If you are unsure, click [here](http://www.antarctica.gov.au/living-and-working/travel-and-logistics/cargo-and-freight/types-of-cargo/dangerous-goods) to find out more information.*
- *If your personal effects include Dangerous Goods (DG) (e.g. toiletries, aerosols), create a separate consignment for the DG items. In the separate DG consignment remember to select 'Yes' in the dangerous goods declaration section on the consignment details page (the first page). After you select 'Yes', your personal effects are now a 'DG' consignment.*
- *All DG consignments must travel with a relevant Safety Data Sheet (SDS) and a copy of the SDS should be added to the consignment prior to submitting.*

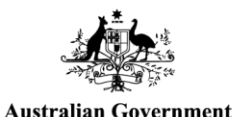

# Econ System How to Guide # 2 – Create new consignment – Personal Effects

• *For Personal Effects, select the following Purpose and Timeframes. This will allow packing and tracking by the Cargo section.*

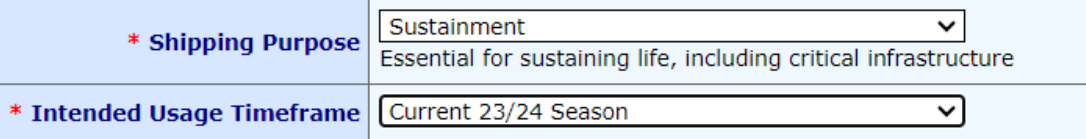

### 1.1.12 Sender Information

Select yourself from the pre-populated tab on the right-hand side, by clicking on your name

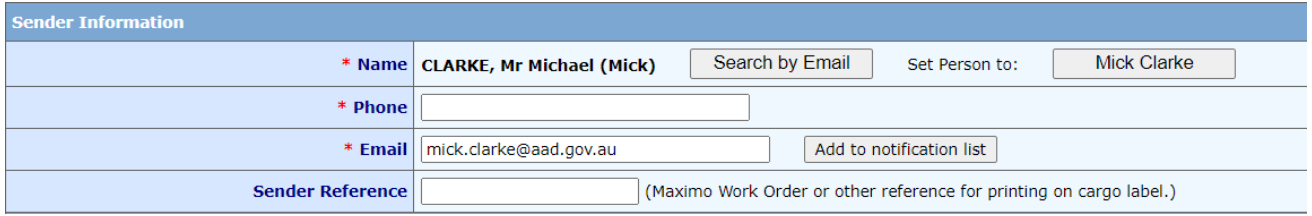

*Note: If you wish to notify someone else about the consignment, then enter their email address into the notification bar.*

### 1.1.13 Receiver Information

Select yourself from the pre-populated tab on the right-hand side, by clicking your name

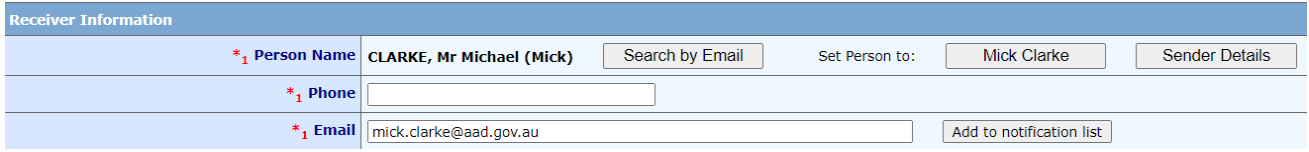

 $*$  indicates information is mandatory.  $*_1$  indicates information is mandatory for personal effects or RTA cargo

*Note:*

- *your contact details will pre-populate from your AAO profile. If any of these details are not relevant for your personal effects consignment, update your contact details for the consignment now.*
- *The phone number must be a valid and current number. It must also be one that you or an agent can be contacted on.*

#### 1.1.14 Notifications

This field can be used to notify other users about the consignment i.e., when it is accepted (weighed and measured), and when it is packed, and any editing changes that have occurred

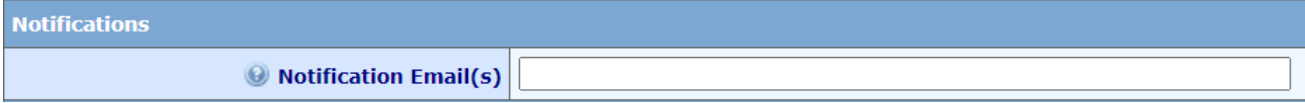

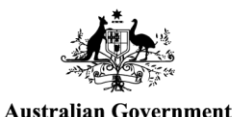

# Econ System How to Guide # 2 – Create new consignment – Personal Effects

1.1.15 Biosecurity Declaration and Fumigation Notice

After reading this information, select 'Save & Next (Enter Items)' button

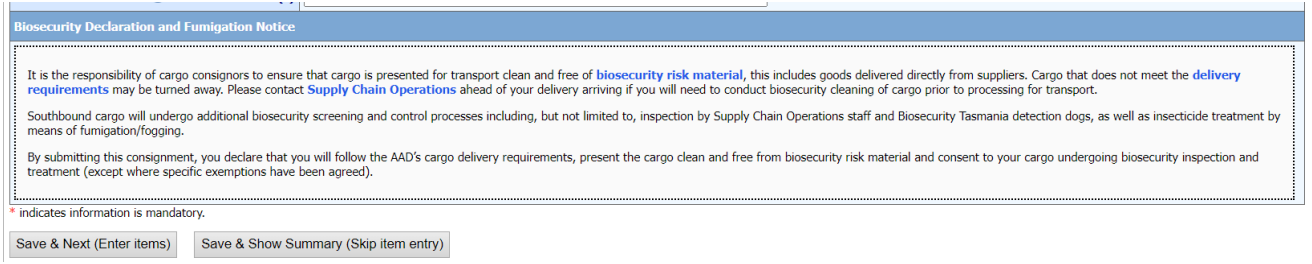

*Note: After you click 'Save & Next (Enter Items)' button at the bottom of the page, the consignment will automatically generate to the next page known as the contents page. The contents page is where you will enter in the packages and contents of your personal effects into the personal effects consignment (Econ).* 

*Note: The consignment type, econ number and description will appear at the top of the contents page* 

### Personal consignment E-126177C - UPE for Jane Citizen

### **1.1.16 Consignment Contents - Outer Packages/Items Description or Unpackaged Items**

Select 'Add' in the 'Outer Package/Box List' section on the left-hand side<br>Personal consignment E-126185J - UPE for Jane Citizen

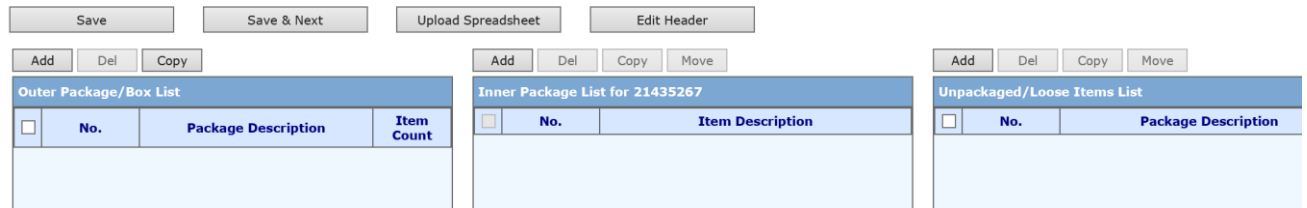

Enter in the description of your outer package, leave the tick in the box and select 'Apply'. The description is only for the package, not contents of the package.

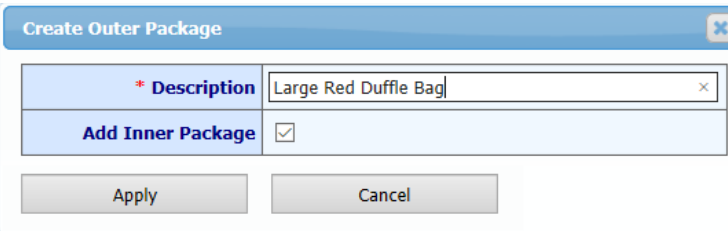

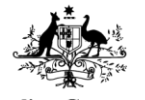

Department of Climate Change, Energy, the Environment and Water **Australian Antarctic Division** 

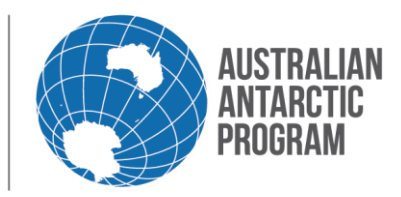

### Econ System How to Guide # 2 – Create new consignment – Personal Effects

*Note: If you have multiple packages with the same physical description it is helpful to number them, e.g. Carton 1, Carton 2. Etc. Please make sure these numbers are written on the outside of your packages so they can be easily identified.*

*Note: The text in the description field of the Outer Package/Box List will print on the Econ label. The Econ cargo label will be attached to your personal effects at the AAD and used to identify your personal effects until they reach their intended destination at station.* 

### 1.1.17 Inner Package Details (contents) - Description of your personal effects items

In the 'Description' field for the 'Inner Package', enter a description for the items in the package. E.g. if you have multiple shirts, list 'Shirts' in this field

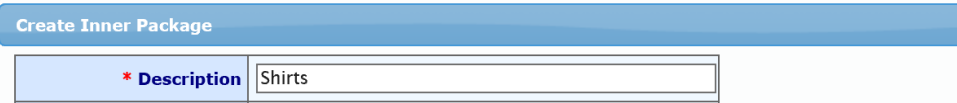

### 1.1.18 Quantity and Unit of Measure (UOM)

Enter the quantity of the contents and the relevant unit of measure (UOM) e.g. 4 each

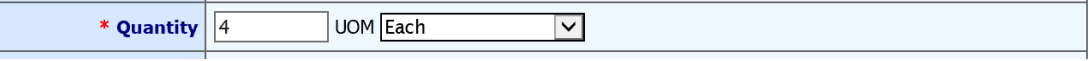

### 1.1.19 Value (replacement value)

Enter the replacement cost for **each** item, inclusive of GST. This value is multiplied by the entered quantity, so be sure it is the value per unit, and not for the entire lot. e.g. \$15 for **each** shirt.

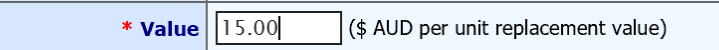

### 1.1.20 Country

Leave this field as the default 'Australia – Tasmania'

\* Country Australia - Tasmania  $\overline{\mathsf{v}}$ 

*Note: If you have other items (contents) in the same package leave the 'Add More Items' box ticked, select 'Apply' and repeat steps 1.1.25 onwards to 1.1.28*

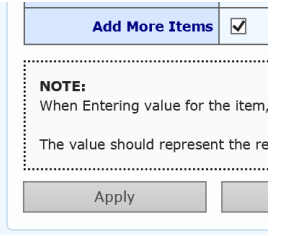

### 1.1.21 Items (contents) complete

After you have finished adding your personal effects items (contents) to the package, untick the 'Add More Items' box and select 'Apply'

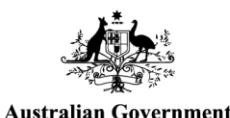

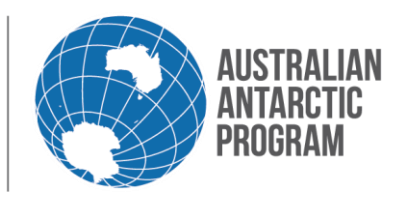

### Econ System How to Guide # 2 – Create new consignment – Personal Effects

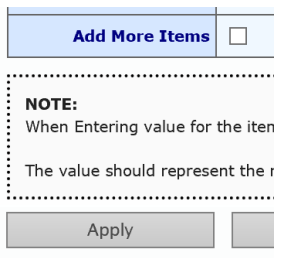

*Note: If you have other packages you wish to add to the personal effects consignment, repeat steps 1.1.24 onwards to 1.1.29 until your personal effects consignment reflects your personal effects shipment. E.g. you have three cartons for the one delivery to AAD, your personal effects consignment should have three outer packages with contents in each package*

### 1.1.22 View Consignment Packages and Items (contents)

You can now view your packages and items (contents) by selecting the item number (highlighted in blue) for either option

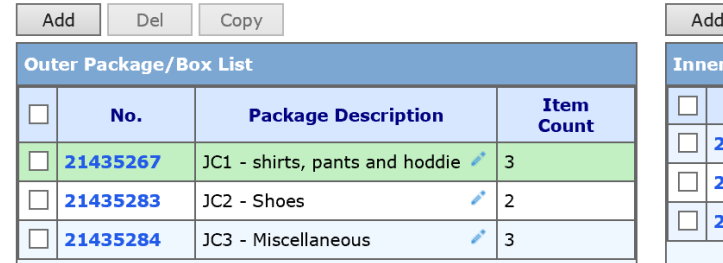

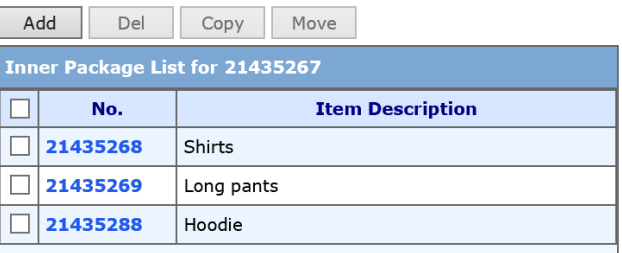

#### 1.1.23 Save Consignment

After viewing the packages and items (contents) select 'Save & Next' to finish the consignment Personal consignment E-126185J - UPE for Jane Citizen - Clothing and Footwear

Save

Save & Next

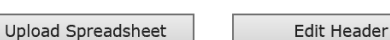

*Note: If you would like to make any changes to the consignment select 'Save' instead. When you log back into Econ, you can view your consignments by selecting the 'My Consignments' option on the Econ menu. If you want to edit a consignment, select 'Edit'. Edit Header will take you back to the front page and you can amend anything on this page*

### 1.1.24 Review Consignment

Click on 'Display Consignment' at the top of the screen to view your personal effects consignment in its entirety.

Submit for Packing

Use this button to finalise the consignment. Once submitted, you will be

unable to edit any information

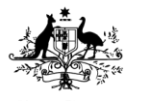

Department of Climate Change, Energy, the Environment and Water Australian Antarctic Division

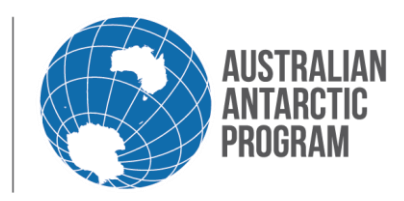

## Econ System How to Guide # 2 – Create new consignment – Personal Effects

Edit Consignment Details

Use this button to change any details within the consignment front page

(Header) before submitting

Edit Packages/Items

Use this button to change descriptions of any items or package descriptions

Email Consignment

Create PDF for Print

Use these buttons to email a copy to

someone else, or printout a hard copy.

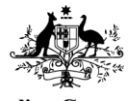

**AUSTRALIAN<br>ANTARCTIC** PROGRAM

Department of Climate Change, Energy, the Environment and Water Australian Antarctic Division

# Econ System How to Guide # 2 – Create new consignment – Personal Effects

#### **Consignment Details**

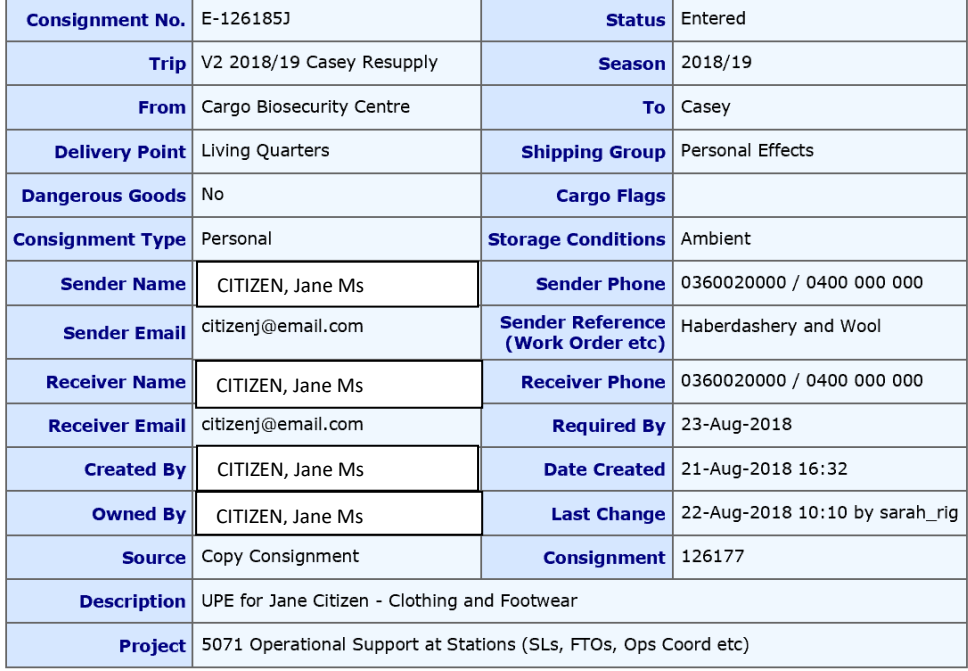

#### Packages

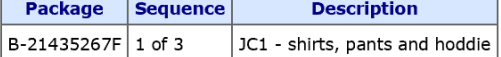

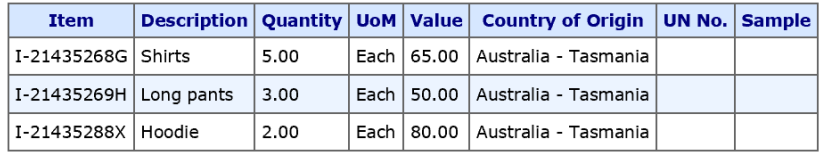

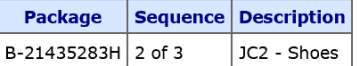

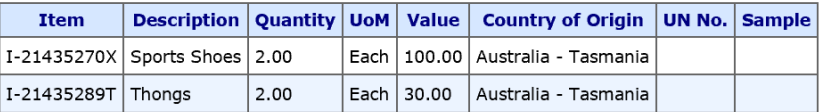

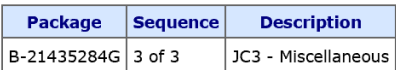

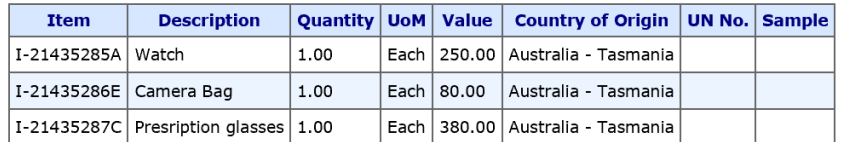

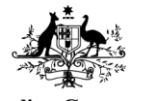

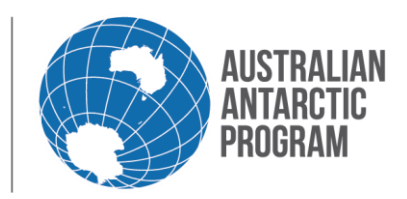

Department of Climate Change, Energy, the Environment and Water **Australian Antarctic Division** 

# Econ System How to Guide # 2 – Create new consignment – Personal Effects

#### **1.1.25 Submit consignment**

If your consignment is ready to be submitted for processing, select 'Submit for Packing'

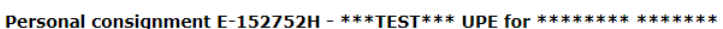

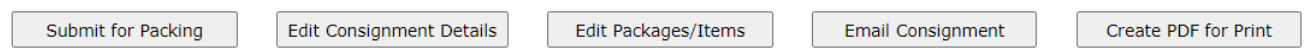

The final 'Submit consignment' screen will appear. Select 'Yes' to submit the consignment.

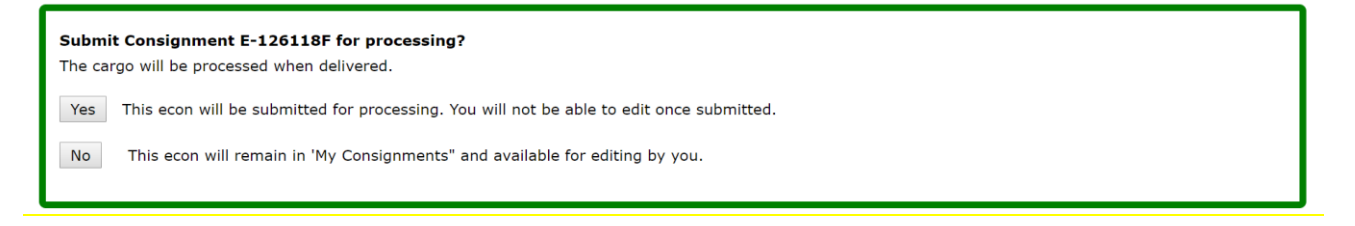

#### *Note:*

- *If the border is green, then the consignment is ok to proceed*
- *If the border is yellow, then there may be an issue within the consignment, but it does not stop the consignment from proceeding*
- *If the border is red, then the consignment is unable to be processed and the error requires correcting first.*
- *Once you select 'Yes' you can no longer edit the consignment. All consignments should be submitted before cargo required by date for the nominated transport option.*

### *Helpful Hints for UPE consignments*

- *There is no limit to how many personal effects consignments you can create in Econ.*
- *Personal Effects consignments should reflect the personal effects deliveries to the AAD. E.g. if you have multiple personal effects deliveries to AAD, create a separate personal effects consignment for each delivery instance.*
- *Dangerous Goods and alcohol require separate consignments*